**ПОВЈЕРЉИВО** 

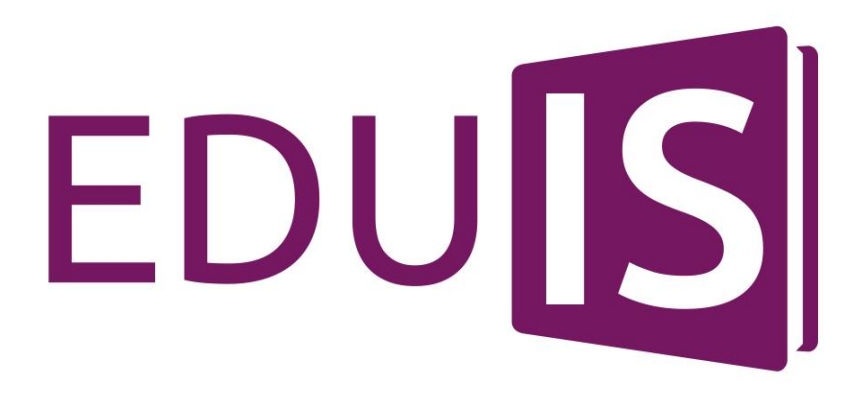

# **УЧЕНИК**

2016/2017 - 8 - 0

# **КОРИСНИЧКО УПУТСТВО**

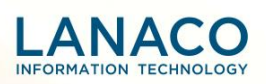

# Садржај

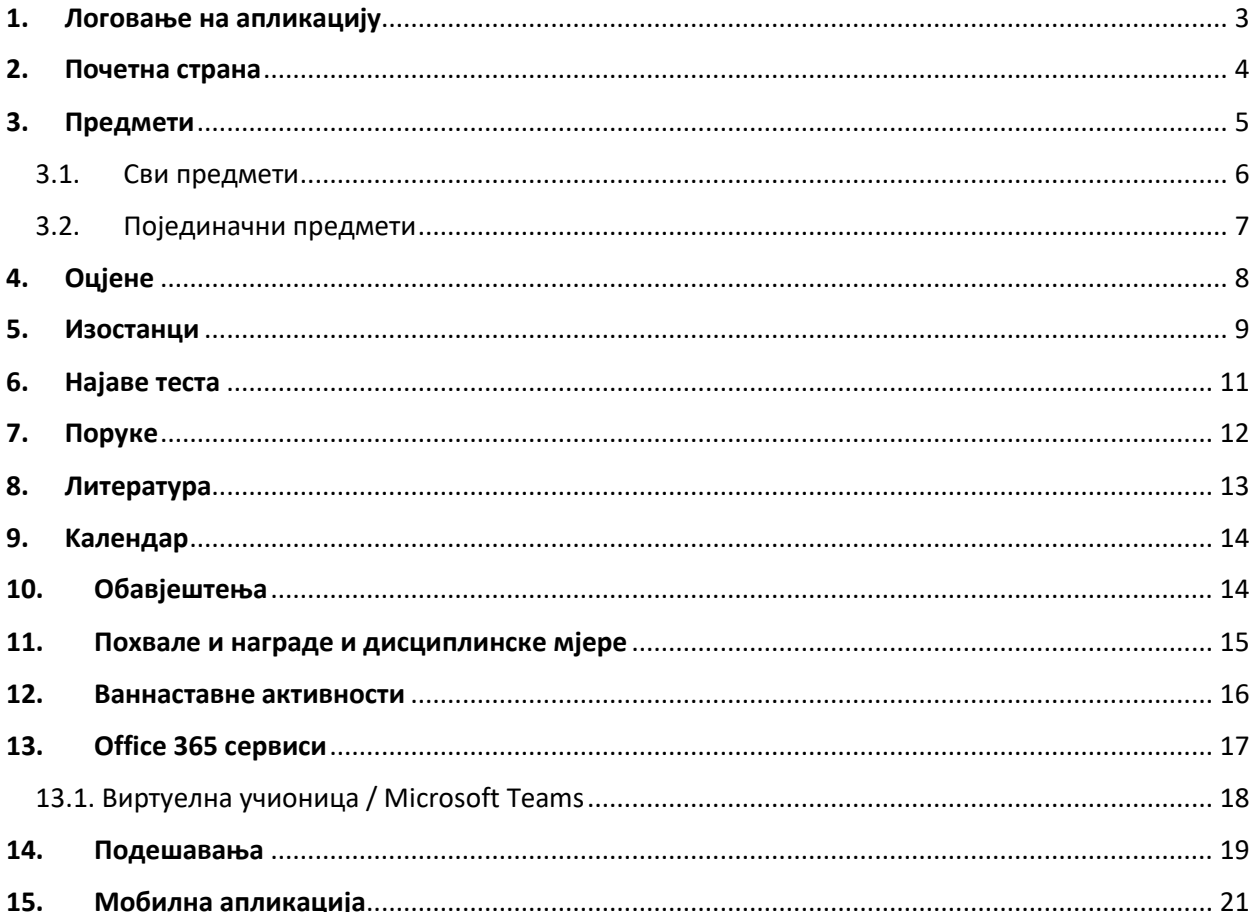

 $\mathbf{e}$ 

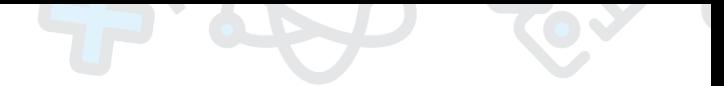

# <span id="page-2-0"></span>**1. Логовање на апликацију**

Приступ EduIS апликацији можете остварити користећи било који интернет претраживач (*Microsoft Edge*, *Google Chrome*, *Mozilla Firefox*, ...) путем сљедећег линка:

[https://eobrazovanje.skolers.org](https://eobrazovanje.skolers.org/)

Логовање на апликацију врши се преко логин форме (слика 1), која ће се појавити при сваком покретању апликације.

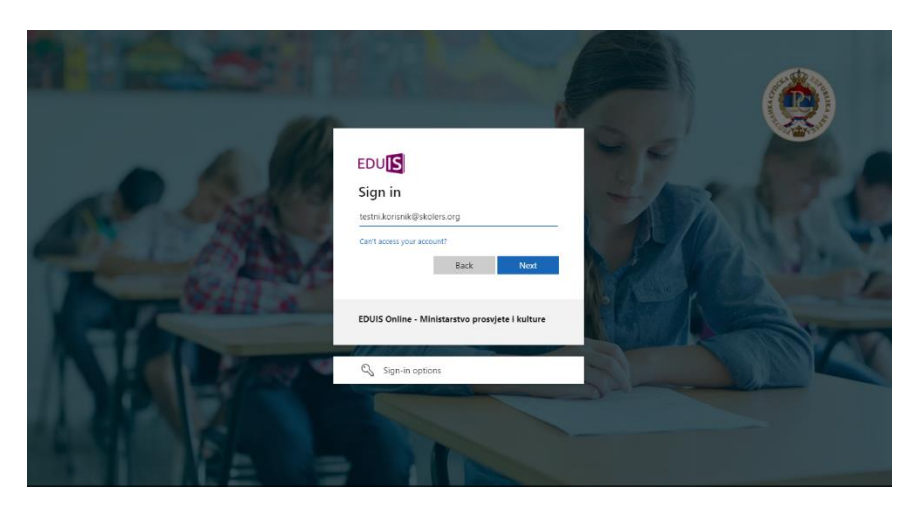

*Слика 1. - Логовање на апликацију*

Након уноса ваших креденцијала (корисничког имена и лозинке), који сте добили од администратора у вашој школи у сљедећој форми:

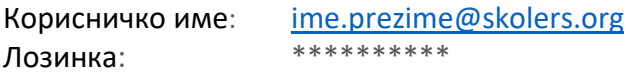

и кликом нa *Sign in*, уколико посједујете одговарајућа права и привилегије, приступићете апликацији гдје ће вам бити на располагању функционалности у зависности од ваше улоге на систему.

Ученицима је доступан и портал:

# <https://ucenik.skolers.org/>

путем којег је могуће информисање, читање најновијих обавјештења и упутстава и пријава на систем.

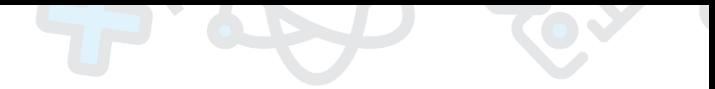

# <span id="page-3-0"></span>**2. Почетна страна**

Када се на информациони систем пријави особа чији налог има додијељену привилегију *Ученик*, тада се, након пријаве, кориснику приказује преглед као на слици испод:

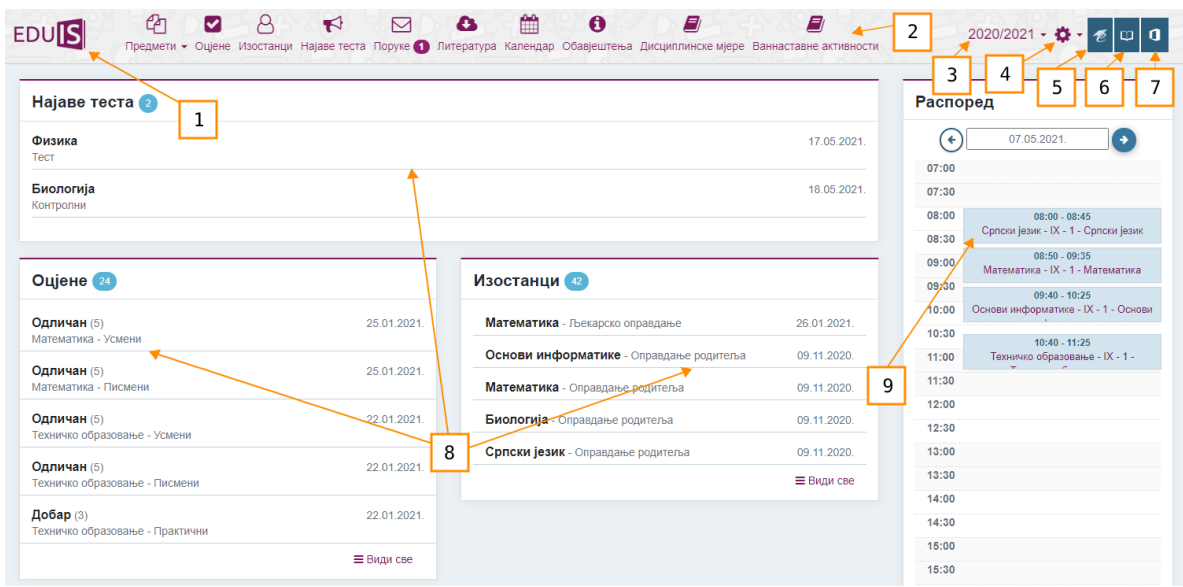

*Слика 2. - Ученик – Почетна страна*

Иницијални преглед садржи неколико елемената који ће у наставку бити објашњени.

- 1. **Лого** сe налази у горњем лијевом углу (ознака EDUIS) и представља визуелни идентитет самог инфомационог рјешења, али и као опција зa повратак нa почетну страну. Дакле, у билo којем тренутку, корисник сe може вратити нa почетну страну, приказану нa слици изнад, кликом на лого апликације.
- 2. **Главни мени** сe налази у горњем хоризонталном дијелу апликације и нуди могућност да се корисник једноставно креће кроз скоро све функционалности система.
- 3. **Школска година** се налази у горњем десном углу апликације (нпр. 2020/2021) и нуди могућност избора школске године за коју ће се посматрати подаци. На овај начин, сваки ученик има могућност да посматра цијели историјат личног едукативног процеса.
- 4. **Подешавања** се налазе у горњем десном углу апликације и нудe могућност да се подесе опције везане за језик приказа, измјену лозинке, преглед профила и одјаву са апликације.
- **5. Портал Министарства просвјете и културе Републике Српске за учење на даљину** се налази у горњем десном углу апликације и садржи снимљене школске часове, као и додатна упутства за наставнике и ученике за коришћење апликација и алата за комуникацију са учесницима наставе.
- 6. **Дигитални садржаји** се налазе у горњем десном углу апликације и воде до портала "Завод за уџбенике и наставна средства" а. д. Источно Ново Сарајево.
- 7. *Office 365* **сервиси** су директно интегрисани у само апликативно рјешење и директно им се приступа путем иконице у горњем десном углу. На овај начин се омогућава сваком кориснику да искористи било који од понуђених сервиса.
- 8. *Dashboard* је приказ који је прилагођен сваком кориснику и у ком се налазе најрелевантније и најновије информације по избору. На слици 2. су приказана три панела у којима се приказују најаве догађаја, оцјене и изостанци. За сваку опцију су приказане само хронолошки најновије информације, међутим ако се одабере опција *Види све* онда се добије увид у цјелокупну евиденцију у наведеном сегменту. Сваки панел приказује датум активности, али и додатне информације које детаљније описују наведену активност. Сваки панел поред свог назива садржи и број укупних садржаних активности.
- **9. Распоред часова** је панел који омогућава увид у данашњи распоред часова ученика. Распоред је организован по сатницама и приказује информације о термину, предмету као и о групи у којој ученик похађа наведена предавања. Могуће је мијењати дневни преглед распореда часова тако што се путем стрелица помијерају дани лијево-десно, при чему ће се и сам преглед распореда ажурирати.

# <span id="page-4-0"></span>**3. Предмети**

Када се у главном менију одабере опција **Предмети**, отвориће се подмени у којем је могуће одабрати преглед свих предмета или преглед по појединачном предмету које ученик слуша (слика 3).

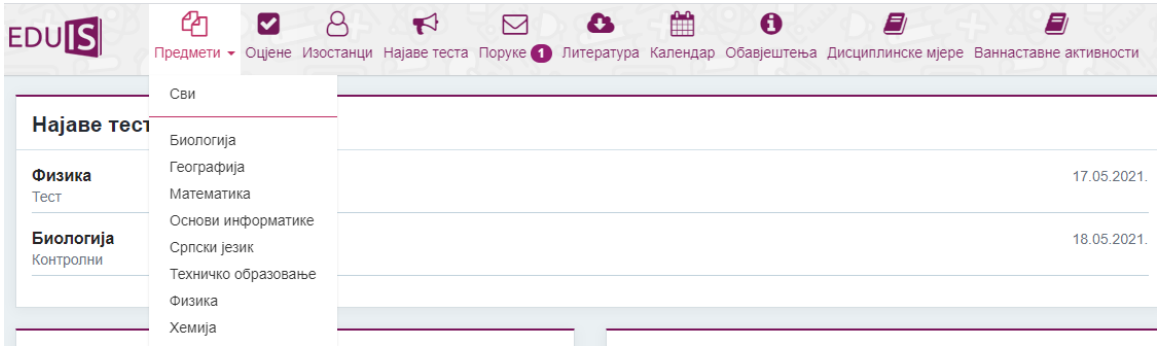

*Слика 3. - Избор предмета*

<span id="page-5-0"></span>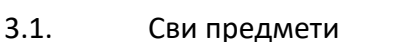

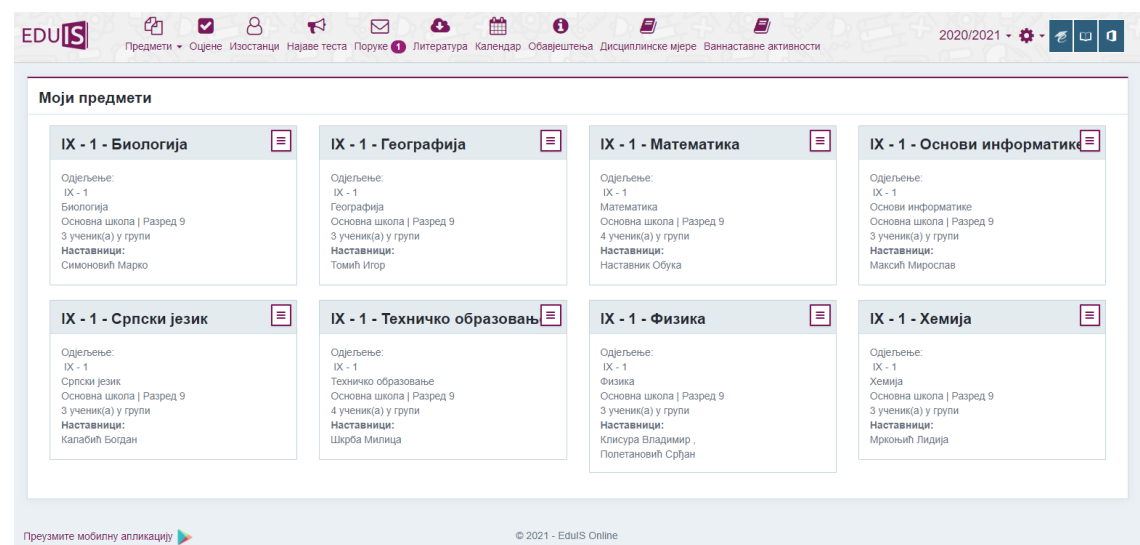

Уколико се одабере опција **Сви** у подменију, добија се преглед као на слици испод:

*Слика 4. - Приказ свих предмета ученика*

- На слици изнад су приказани, у виду картица, сви предмети које ученик слуша. Свака картица садржи у наслову назив групе којој ученик припада, док се у детаљном опису налазе додатне информације:
- Назив предмета (нпр. *Биологија*)
- Смјер групе (нпр. *Општи*)
- Разред групe (нпр. *Разред 7*)
- Број ученика у групи (нпр. *29 ученик(а) у групи*)
- Предавачи (нпр. *Професори: Срђан Томић, ...*)

Свака картица групе у горњем десном углу садржи опцију **Детаљи**. Кликом на ову опцију, апликација ће корисника преусмјерити на преглед информација за појединачну групу/предмет (објашњено у наставку).

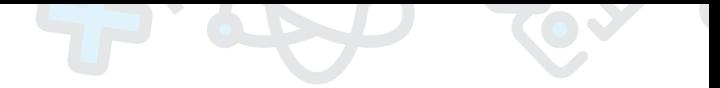

# <span id="page-6-0"></span>3.2. Појединачни предмети

Уколико се у главном менију, под опцијом **Предмети**, одабере конкретан предмет у подменију, кориснику се приказује приказ као на слици испод:

| Математика<br>Основна школа   Присутност: 92%                                                                                                   |                                                               |                                                                            |
|----------------------------------------------------------------------------------------------------|---------------------------------------------------------------|----------------------------------------------------------------------------|
| Оцјене                                                                                                    | Литература                                                    | Моја група                                                                 |
| Полугодиште<br>Врлодобар (4)                                                                                                    | <b>Test Tema</b>                                              | E<br>Весић Никола<br>×.<br>e.                                              |
| 14.09.2020.<br>13.10.2020.<br>14.10.2020.<br>4<br>4<br>4<br>Усмени<br>Усмени<br>Усмени<br>Звјерац Предраг<br>Звјерац Предраг<br>Звјерац Предраг | т<br>Microsoft Teams                                          | Гавриловић Виолета<br>E<br><b>FB</b><br>Милијашевић Мина<br>R<br><b>MM</b> |
| <b>II Полугодиште</b>                                                                                                    | Дошло је до грешке. Освјежите страницу и<br>покушајте поново. |                                                                            |
| 5<br>5<br>25.01.2021.<br>25.01.2021.<br>Усмени<br>Писмени<br>Звјерац Предраг<br>Звјерац Предраг                                                 |                                                               |                                                                            |

*Слика 5. - Приказ појединачних предмета ученика*

Страница (слика 5) омогућава детаљан приказ оцјена за изабрани предмет и састоји се од четири цјелине:

- Сегмент **Предмет** приказује наслов изабраног предмета као и информације везане за исти, као што је присутност ученика за тај предмет изражена у процентима, али и смјер групе у којој ученик похађа конкретан предмет.
- Сегмент **Оцјене** садржи информације о оцјенама, груписаним по полугодишту. Свака оцјена је приказана у виду картице која садржи датум када је оцјена унесена, врсту провјере (усмена/писмена), име и презиме предметног професора и вриједност оцјене.
- Сегмент **Литература** приказује доступну литературу за изабрани предмет, коју је подијелио предметни професор током или ван предавања.
- Сегмент *Microsoft Teams* приказује податке из *Microsoft Teams* ученичког налога и представља виртуелну учионицу. За све групе на нивоу једне школе аутоматски су креирани тимови на *Office 365* сервисима са ученицима из свих група за потребе организовања *online* наставе.
- Сегмент **Моја група** приказује све ученике групе који заједно са улогованим корисником похађају наведени предмет.

<span id="page-7-0"></span>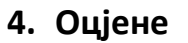

У главном менију на врху странице налази се опција **Оцјене** која омогућава приказ оцјена по предметима. Кликом на ову опцију отвориће се нова страница **Оцјене ученика** са прегледом оцјена по предметима и полугодиштима.

У првој колони је наведен назив предмета, тип предмета (обавезан, изборни, први или други страни језик...) и опција која води на детаљан приказ изабраног предмета. Сљедеће двије колоне предвиђене су за приказ оцјена по полугодиштима. Оцјене су приказане хронолошки, одвојене зарезом, али уколико је потребан детаљнији приказ, потребно је одабрати опцију **Детаљи** у првој колони:

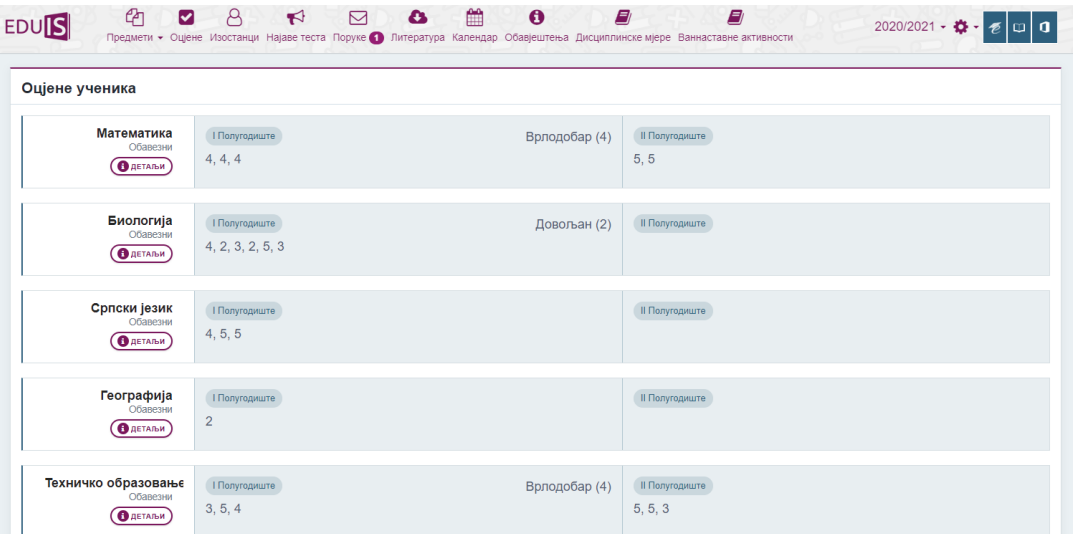

*Слика 6. - Оцјене ученика*

Кликом на опцију **Детаљи** биће приказани детаљи оцјена за конкретан предмет као што је то описано у претходном поглављу (слика 5).

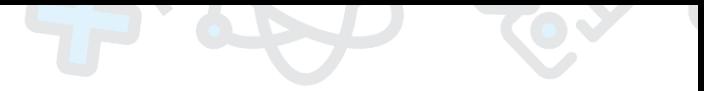

# <span id="page-8-0"></span>**5. Изостанци**

Ова форма омогућава корисницима брз и интуитиван преглед свих изостанака, у виду догађаја у календарском приказу.

| Оправдани                      |                    |                               | 59               | Неоправдани    |                                 |                 | 11                             | Није дефинисано      |                                                                                   |                | $\overline{4}$<br>Укупно | 74      |
|--------------------------------|--------------------|-------------------------------|------------------|----------------|---------------------------------|-----------------|--------------------------------|----------------------|-----------------------------------------------------------------------------------|----------------|--------------------------|---------|
| * Владање                      |                    |                               |                  | 17.05.2021.    |                                 |                 |                                | Аутоматски ажурирано |                                                                                   |                |                          | Добро   |
| Изостанци                      |                    |                               |                  |                |                                 |                 |                                |                      |                                                                                   |                |                          |         |
| септембар<br>2020 14           | октобар<br>2020 23 | новембар<br>$2020$ $\bigcirc$ | децембар<br>2020 | јануар<br>2021 | фебруар<br>март<br>2021<br>2021 | април<br>202 32 | мај<br>2021                    | јун<br>2021          |                                                                                   |                |                          |         |
|                                | Понедјељак         |                               | Уторак           |                | Сриједа                         |                 |                                | Четвртак             |                                                                                   | Петак          | Субота                   | Недјеља |
|                                | 29.                |                               |                  | 30             |                                 |                 | $\bullet\bullet\bullet\bullet$ |                      | 0000                                                                              | $\overline{2}$ | 3                        |         |
|                                | 5                  |                               |                  | 6              |                                 |                 | 0000                           | 8                    |                                                                                   | $\mathcal{G}$  | 10                       | 11      |
| $\bullet\bullet\bullet\bullet$ | 12                 |                               |                  | 13             |                                 | 14              |                                | 15                   | $\begin{array}{cccccccccccccc} \circ & \circ & \circ & \circ & \circ \end{array}$ | 16             | 17                       | 18      |
|                                | 19                 |                               |                  | 20             | $\bullet\bullet\bullet$         | 21              |                                | 22                   |                                                                                   | 23             | 24                       | 25      |
|                                | 26                 |                               |                  | 27             | $\bullet\bullet\bullet$         | 28              | 0000                           | 29                   |                                                                                   | 30             |                          |         |

*Слика 7. - Преглед изостанака*

На слици се може видјети да календар изостанака на врху има хоризонталну палету са картицама. Картице су распоређене по годинама и мјесецима. На неким картицама се налазе бројеви поред година који представљају збир изосталих часова у тој години и мјесецу. Избор одређене картице нам даје преглед изостанака по данима. У случају да изаберемо картицу са изостанцима можемо видјети да су дани са изостанцима означени кружићима различитих боја, гдје боје представљају статус изостанка.

Број кружића нам указује на то колико има изостанака у дану гдје је кружић позициониран. Бојом су дефинисани статуси изосталих часова односно да ли је оправдан - зелена, неоправдан - црвена или изостанак тренутно има недефинисан статус - сива.

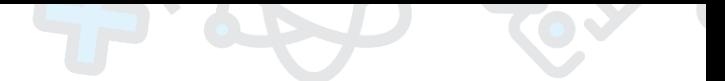

| Оправдани                      |                                           |                      | 59               |                            | Неоправдани                                                              |              |                 | 11                                                                   | Није дефинисано      |                                                                        |                | 4<br>Укупно                                                                          |    |         |
|--------------------------------|-------------------------------------------|----------------------|------------------|----------------------------|--------------------------------------------------------------------------|--------------|-----------------|----------------------------------------------------------------------|----------------------|------------------------------------------------------------------------|----------------|--------------------------------------------------------------------------------------|----|---------|
| ★ Владање                      |                                           |                      |                  | 17.05.2021.                |                                                                          |              |                 |                                                                      | Аутоматски ажурирано |                                                                        |                |                                                                                      |    | Добро   |
| Изостанци                      |                                           |                      |                  |                            |                                                                          |              |                 |                                                                      |                      |                                                                        |                |                                                                                      |    |         |
| септембар<br>2020 14           | октобар<br>2020 23                        | новембар<br>$2020$ 4 | децембар<br>2020 | јануар<br>$2021$ $\bullet$ | фебруар<br>2021                                                          | март<br>2021 | април<br>202 32 | мај<br>2021                                                          | jун<br>2021          |                                                                        |                |                                                                                      |    |         |
|                                | Понедјељак                                |                      | Уторак           |                            |                                                                          | Сриједа      |                 |                                                                      | Четвртак             |                                                                        | Петак          | Субота                                                                               |    | Недјеља |
|                                |                                           | 29.                  |                  | 30                         |                                                                          |              | 31              | 0000                                                                 |                      | $\begin{array}{ccc} \bullet & \bullet & \bullet & \bullet \end{array}$ | $\mathfrak{D}$ |                                                                                      | 3  |         |
| Српски језик<br>Математика     | Основи информатике<br>Техничко образовање |                      |                  |                            | $02:00 - 02:45$<br>$02:50 - 03:35$<br>$03:40 - 04:25$<br>$04:40 - 05:25$ |              |                 | Мркоњић Лидија<br>Мркоњић Лидија<br>Мркоњић Лидија<br>Мркоњић Лидија |                      |                                                                        |                | Льекарско оправдање<br>Оправдање родитеља<br>Остала оправдања<br>Льекарско оправдање |    |         |
|                                |                                           | 5                    |                  | 6                          |                                                                          |              |                 | 0000                                                                 | 8                    | $\bullet\bullet$                                                       | $\Omega$       |                                                                                      | 10 |         |
| $\bullet\bullet\bullet\bullet$ |                                           | 12                   |                  | 13                         |                                                                          |              | 14              |                                                                      | 15                   |                                                                        | 16             |                                                                                      | 17 |         |

*Слика 8. - Преглед изостанака*

У случају да је потребан детаљан приказ везан за изостанке потребно је курсор позиционирати на дан са изостанком као на слици изнад. У квадрату за дан ће бити приказана стрелица. Кликом на квадрат отвара се трака са додатним информацијама, као што су: назив часа, вријеме када је час одржан, наставник који је одржао час као и описан статус часа.

| 19                                                | $\bullet\bullet\bullet$<br>20                         | $14$<br>$\angle$ | 22                                                 | 23                                                 | 24 | 25 |
|---------------------------------------------------|-------------------------------------------------------|------------------|----------------------------------------------------|----------------------------------------------------|----|----|
|                                                   |                                                       |                  |                                                    |                                                    |    |    |
| Српски језик<br>Математика<br>Техничко образовање | $08:00 - 08:45$<br>$08:50 - 09:35$<br>$09:40 - 10:25$ |                  | Мркоњић Лидија<br>Мркоњић Лидија<br>Мркоњић Лидија | Неоправдан час<br>Неоправдан час<br>Неоправдан час |    |    |

*Слика 9. - Примјер – приказ неоправданих часова*

<span id="page-10-0"></span>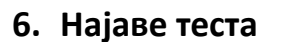

Предметни наставници/професори могу најавити одређене будуће догађаје како би ученици, али и њихови родитељи имали увид у њих. На овај начин се постиже већа синхронизација у процесу образовања и већа упућеност ученика/родитеља у наставне активности.

Корисник система треба да одабере опцију **Најаве теста** у главном менију након чега ће се приказати форма као на слици испод. Сегмент **Најава теста** унутар форме приказује списак свих предмета које ученик похађа, и поред сваког предмета је назначен број најава за тај предмет (активних и неактивних). У листи предмета, на врху се налази опција **Све** гдје су обједињене најаве за све предмете, али је такође доступна опција да се кликне на било који предмет и прегледају најаве за конкретан предмет.

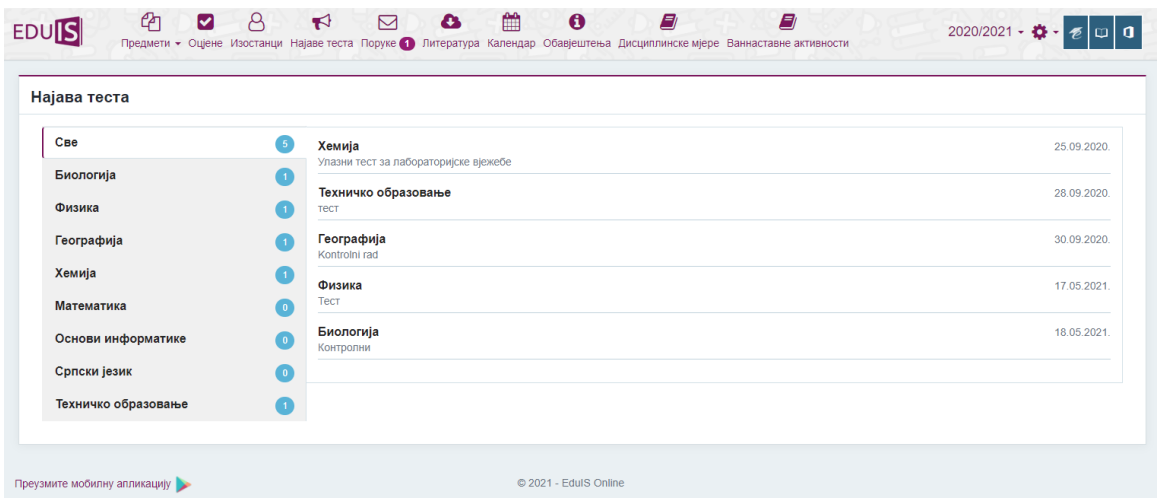

*Слика 10. - Преглед најава*

Свака најава садржи назив предмета (болдован текст) за који се веже догађај, назив најаве и датум одржавања догађаја.

<span id="page-11-0"></span>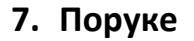

Сви корисници система, па тако и ученици, имају могућност двосмјерне комуникације са другим учесницима система, уз евентуална ограничења. Ученици имају могућност да комуницирају са свим наставницима (и наставницима на замјени) који су придружени групама у којима се налази и ученик, одјељењским старјешином (и старјешином на замјени) и са осталим ученицима из истог одјељења.

Да би корисник искористио опцију комуникације са другим учесницима, потребно је одабрати опцију **Поруке** у главном менију. Кориснику ће се приказати форма као на слици испод.

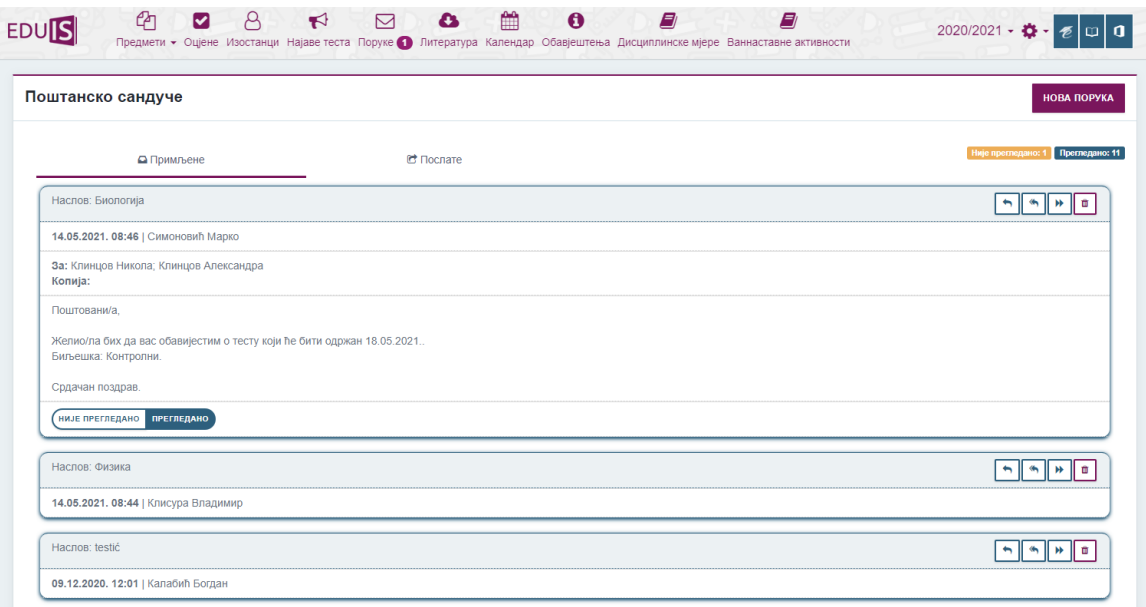

*Слика 11. - Поруке корисникa*

У сегменту **Поштанско сандуче** се налазе два подсегмента: примљене/послате поруке и преглед поруке.

У сегменту примљених, односно, послатих порука се налазе све поруке које су примљене/послате у хронолошком редослиједу, од најновијих до најстаријих порука. Примљене, односно, послате поруке су подијељене у два језичка: **Примљене** и **Послате**.

Свака порука из секције примљених/послатих порука се може детаљно прегледати кликом на насловну траку поруке, гдје се могу преузети евентуално закачени прилози и слично.

Уколико корисник жели креирати нову поруку, потребно је одабрати опцију **Нова порука** у горњем десном углу сегмента, чиме се отвара форма као на слици 12. Креирање, форматирање и слање нове поруке је аналогно са свим осталим системима комуникација путем имејла.

Порука, једном послата, се аутоматски може прочитати кроз апликативно рјешење.

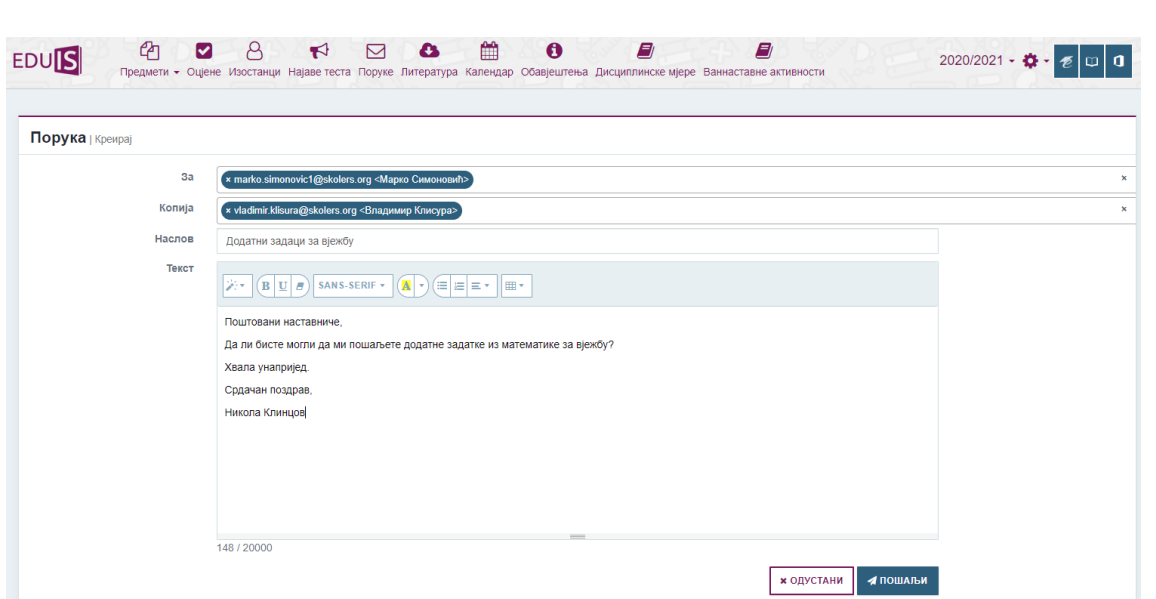

*Слика 12. - Креирање нове поруке*

# <span id="page-12-0"></span>**8. Литература**

Одабиром опције **Литература** у главном менију кориснику се приказује доступна литература за све предмете које ученик похађа, а одабиром конкретног предмета кориснику је приказана доступна литература за изабрани предмет, коју је подијелио предметни професор током или ван предавања.

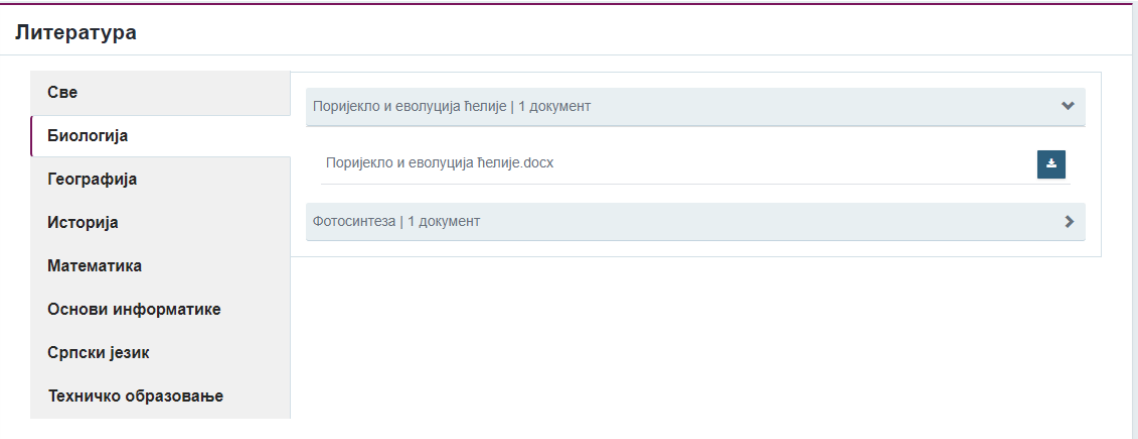

*Слика 13. – Литература*

# <span id="page-13-0"></span>**9. Kалендар**

Сваки корисник система, па и ученик има могућност прегледа догађаја и активности у виду календара. Избором опције **Календар** у главном менију, кориснику се приказује форма као на наредној слици:

| Maj 2021                  |                          |                                                                       |                               |         |          |    |                              |                |                      |         |
|---------------------------|--------------------------|-----------------------------------------------------------------------|-------------------------------|---------|----------|----|------------------------------|----------------|----------------------|---------|
| $<<$ $\Pi$ $PET$<br>ДАНАС | сљед >><br><b>ГОДИНА</b> | <b>МЈЕСЕЦ</b> СЕДМИЦА                                                 | ДАН                           |         |          |    | Office365 догађаји<br>Haiase |                | Предавања<br>Празник |         |
| Понедјељак                |                          | Уторак                                                                |                               | Сриједа | Четвртак |    |                              | Петак          | Субота               | Недјеља |
|                           |                          |                                                                       | 27                            | 28      |          |    | 0000                         | 30.            |                      |         |
| $\bullet$                 |                          |                                                                       | $\bullet\bullet\bullet$       | F,      |          | 6  |                              | $\overline{7}$ | 8                    |         |
| -                         | $10 -$                   |                                                                       | $\bullet\bullet\bullet$<br>11 | 12      |          | 13 |                              | 14             | 15                   |         |
|                           | 17                       |                                                                       | $\bullet\bullet\bullet$<br>18 | $19 -$  |          | 20 | 0000                         | 21             | 22                   |         |
|                           |                          | • 08:00 - 08:45: IX - 1 - Српски језик - Српски језик: Богдан Калабић |                               |         |          |    |                              |                |                      |         |

*Слика 14. - Календар догађајa*

Догађаји су подијељени у неколико категорија, и свака је назначена другом бојом. Преглед категорија је доступан у легенди изнад календара. За сваки дан, седмицу или мјесец је назначен број догађаја који се дешавају тог дана. Кад се кликне на жељено поље дана, седмице или мјесеца, добија се детаљнији преглед активности.

Да би се корисник лакше кретао по временској црти, омогућене су опције **<<Прет – Данас – Сљед>>** гдје се врло лако може пребацити на сљедећу седмицу, мјесец или годину. Само догађаји креирани у категорији *Office 365 догађаји* су синхронизовани са *Office 365 Календар* сервисом, док су остали догађаји видљиви само кроз апликативнo рјешење.

# <span id="page-13-1"></span>**10.Обавјештења**

Секција **Обавјештења** нуди могућност прегледа одговарајућих обавјештења за назначене кориснике система. Циљ је да се обезбиједе правовремене информације као што су: измјене у апликацији, обавјештења о додатним функционалностима, обавјештења Министарства просвјете и сл.

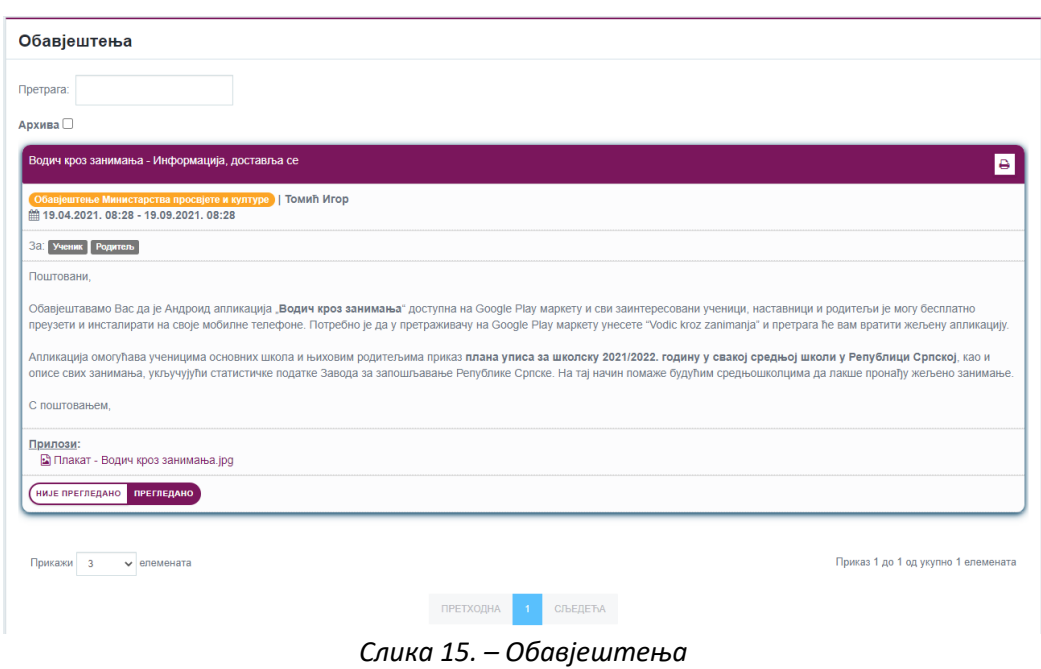

# <span id="page-14-0"></span>**11.Похвале и награде и дисциплинске мјере**

Сегмент **Похвале и награде и дисциплинске мјере** представља увид у похвале и награде као и васпитно-дисциплинске мјере изречене за датог ученика.

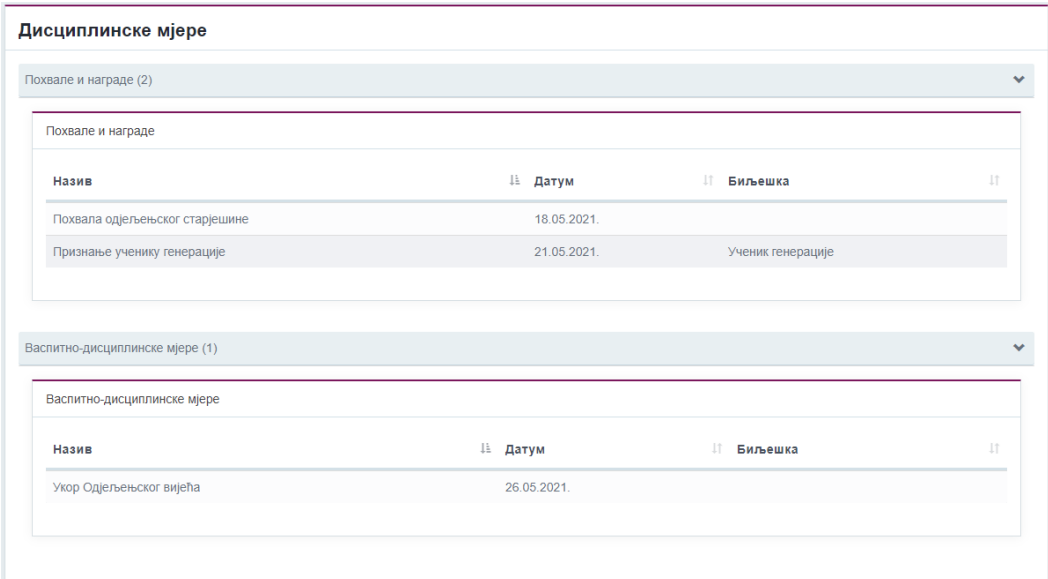

*Слика 16. – Дисциплинске мјере*

<span id="page-15-0"></span>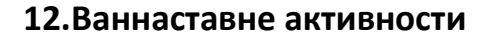

Избором картице **Ваннаставне активности** на главном менију (на врху странице) приказаће се страница која омогућава приказ ваннаставних активности које ученик похађа. Ваннаставне активности представљају додатне наставне активности у оквиру образовног процеса ученика.

У дијелу форме **Моје ваннаставне активности** садржане су све ваннаставне активности које ученик похађа. Свака активност је престављена у виду правоугаоне форме (картице). У заглављу картице налази се наслов, а испод додатне информације као што су: предмет коме припада активност, број ученика додијељених у активност, као и професор који одржава посматрану ваннаставну активност.

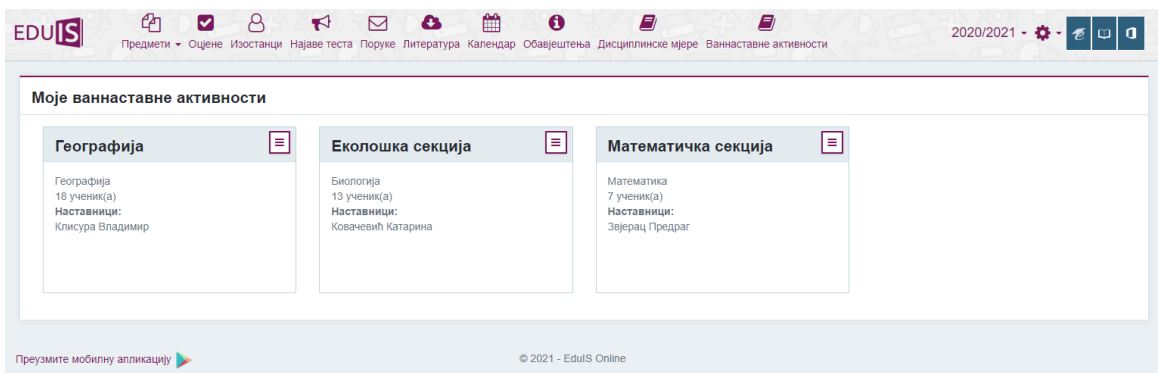

*Слика 17. – Ваннаставне активности*

Поред наслова, у десном углу правоугаоне форме (картице) налази се дугме за детаљан приказ ваннаставне активности.

Кликом на дугме **Детаљи** приказаће се страница са списком свих учесника ваннаставне активности као и термини када се активност одржала, односно када ће се одржати.

| Број ученика: 18 | Географија   Географија | 월 Ученици | <b>兰 Сатница</b> |                 |
|------------------|-------------------------|-----------|------------------|-----------------|
| Ученици          |                         |           |                  |                 |
|                  | <b>УЧЕНИК</b>           |           |                  | <b>ОДЈЕЉЕЊЕ</b> |
| P.               | Весић Никола            |           |                  | $IX - 1$        |
| $40^{\circ}$     | Живковић Дејан          |           |                  | $IX - 2$        |
| $\bullet$<br>a.  | Клинцов Никола          |           |                  | $IX - 1$        |
| W                | Будиша Елеонора         |           |                  | $VIII-1$        |

*Слика 18. - Учесници ваннаставне активности*

На слици изнад се налази форма за приказ детаља ваннаставне активности. Заглавље приказује информације као што су: назив активности, предмет коме припада ваннаставна активност, као и број ученика који похађа ваннаставну активност. Са десне стране се налазе двије картице: **Ученици** и **Сатница**. Као што је приказано, избором картице **Ученици**, омогућен је приказ ученика у виду табеле са основним информацијама. Картица **Сатница** садржи информације о свим одржаним терминима ваннаставне активности као и оним који се требају одржати (слика 19).

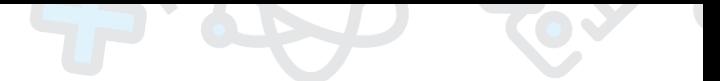

| Сатница                        |                                                    |                                       |
|--------------------------------|----------------------------------------------------|---------------------------------------|
| ДАТУМ                          | O(A)                                               | до                                    |
| 29.09.2020.                    | 17:00                                              | 18:00                                 |
| 02.10.2020.                    | 17:00                                              | 18:00                                 |
| 06.10.2020.                    | 17:00                                              | 18:00                                 |
| 09.10.2020.                    | 17:00                                              | 18:00                                 |
| 09.10.2020.                    | 18:00                                              | 19:00                                 |
| 12.10.2020.                    | 18:00                                              | 19:00                                 |
| 13.10.2020.                    | 17:00                                              | 18:00                                 |
| 16.10.2020.                    | 17:00                                              | 18:00                                 |
| 16.10.2020.                    | 18:00                                              | 19:00                                 |
| 19.10.2020.                    | 18:00                                              | 19:00                                 |
| Прикажи 10<br>$\vee$ елемената |                                                    | Приказ 1 до 10 од укупно 27 елемената |
|                                | <b>ПРЕТХОДНА</b><br>СЉЕДЕЋА<br>$1 \quad 2 \quad 3$ |                                       |

*Слика 19. – Сатница ваннаставне активности*

Термини одржавања означени су датумом и временом трајања са почетним и крајњим термином. На дну странице испод списка термина налазе се опције за измјену приказа табеле. Падајући мени омогућава измјену броја редова по страни.

Жељену страну мијењамо тако што позиционирамо курсор на жељени број стране и кликом одаберемо. Текст десно означава који редови су приказани и колико их укупно има.

# <span id="page-16-0"></span>**13.Office 365 сервиси**

Ученик има могућност приступа *Office 365* онлајн сервисима директно из апликативног рјешења. Ова опција је доступна преко картице која се налази у горњем десном углу (слика испод).

| $2020/2021 - 4 +$ | $\epsilon$        | $\mathfrak{p}$ o       |
|-------------------|-------------------|------------------------|
|                   | 嚜<br>Mail         | &<br>OneDrive          |
|                   | 啲<br><b>Teams</b> | 呵<br>OneNote           |
|                   | 圃<br>Calendar     | 軺<br>Forms             |
|                   | <b>Stream</b>     | ∲⊠<br>Sway             |
|                   | 吺<br>Yammer       | 岠<br>Word              |
|                   | 屈<br>Excel        | ø<br><b>PowerPoint</b> |

*Слика 20. - Интеграција сa Office 365 сервисима*

Када се ова опција одабере, кориснику се са десне стране приказује палета онлајн сервиса које ученик може бесплатно користити. Није потребно да се корисник наново логује, јер је направљена директна интеграција апликативног рјешења и *Office 365* портала, те је успостављен *Single Sign-On* механизам. *Office 365* пакет нуди низ алата, доступних ученицима за коришћење, као што су: *Word*, *Excel*, *OneDrive*, *OneNote*, *PowerPoint*, *Teams*, и тако даље.

<span id="page-17-0"></span>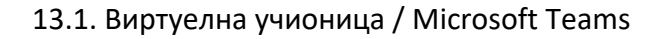

Приступ *Teams* апликацији омогућен је путем одабира одређеног предмета у сегменту Предмети. *Teams* виртуелна учионица представља платформу путем које наставник може са ученицима подијелити све неопходне материјале за учење и дати им упутства за самостални рад у оквиру виртуелног одјељења. Ова платформа омогућава једноставну и брзу комуникацију са ученицима цијелог одјељења путем обавјештења, групне видео позиве и предавања са приказом презентације, задавање домаће задаће и тестова.

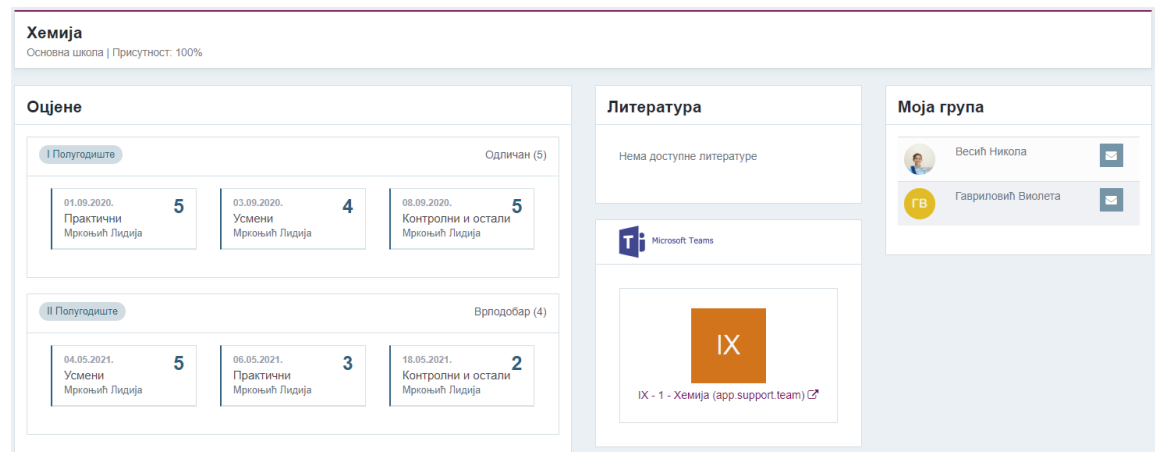

*Слика 21. – Виртуелна учионица - Teams*

*Teams* апликацији могуће је приступити и преко *Office 365* пакета који је интегрисан са еДневник апликацијом. Одабиром опције *Teams* из палете апликација *Office 365* пакета отвориће се истоимена апликација са свим креираним тимовима. Апликацији је могуће приступити путем било којег интернет претраживача (*Microsoft Edge*, *Google Chrome*, *Mozilla Firefox*, ...) и путем линка:

## <https://teams.microsoft.com/>

*Microsoft Teams* апликацију могуће је и инсталирати на рачунар, опција за преузимање понудиће се приликом покретања апликације и потребно је одабрати опцију *Download the Windows app*.

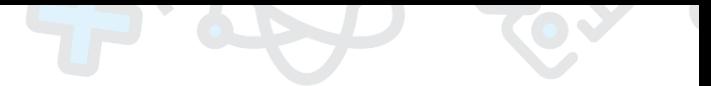

# <span id="page-18-0"></span>**14.Подешавања**

Сваки корисник има могућност додатног подешавања апликативног рјешења коришћењем опције приказане на слици испод:

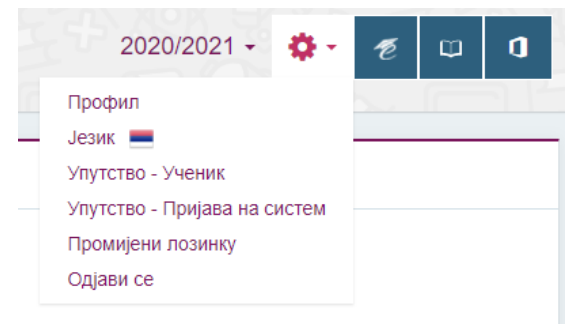

*Слика 22. - Подешавања*

Подешавања се састоје од неколико функционалности:

• **Профил** – представља мјесто гдје корисник може да прегледа основне информације о свом корисничком налогу.

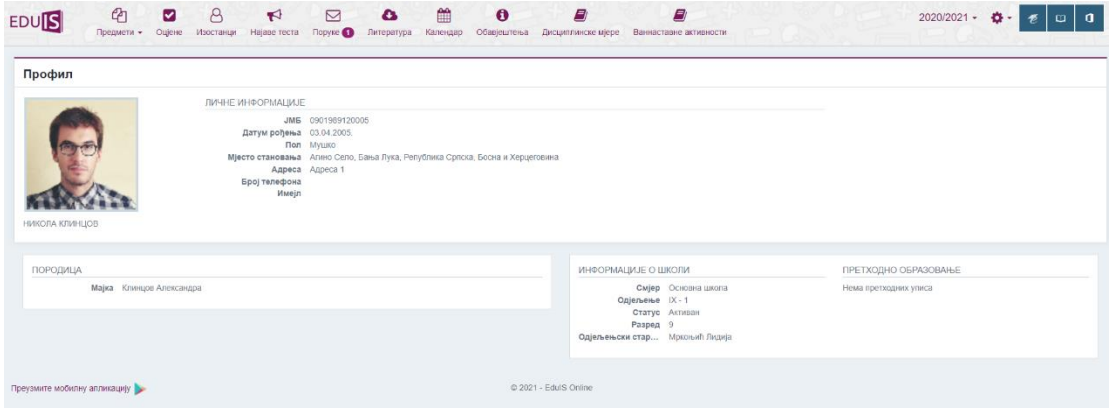

*Слика 23. - Профил корисника*

Осим основних и контакт података о кориснику система, ту је и други сегмент за приказ родитеља, односно, чланова породице ученика. За сваког ученика су исписане личне информације као и информације о образовној установи коју похађа.

• **Језик** – сваки корисник има могућност подешавања језика на којем ће му се апликативно рјешење приказивати. Након што корисник одабере опцију **Језик** у подешавањима, отвара се форма као на слици 23.

| S R R B S<br>ረካ<br><b>EDU<sup>S</sup></b> | m<br>$\bullet$<br>Предмети • Оцјене Изостанци Најаве теста Поруке • Литература Календар Обавјештења Дисциплинске мјере Ваннаставне активности | E)<br><b>B</b><br>2020/2021 • $\bullet$ - $\bullet$ $\Box$ $\Box$ |
|-------------------------------------------|----------------------------------------------------------------------------------------------------|-------------------------------------------------------------------|
| Промијени језик                           |                                                                                                    |                                                                   |
| ■ English                                 | Srpski (latinica)                                                                                                    | Српски (ћирилица)                                                 |
| Преузмите мобилну апликацију              | @ 2021 - EdulS Online                                                                                                    |                                                                   |

 *Слика 24. - Избор језикa*

Корисник треба да кликне на један од језика који су приказани и након тога ће се комплетно рјешење приказати на жељеном језику (подаци се не преводе, већ се приказују у изворном облику).

• **Промијени лозинку** – Корисник може по потреби промијенити постојећу лозинку, и замијенити је новом. Да би то урадио, потребно је у подешавањима одабрати наведену опцију:

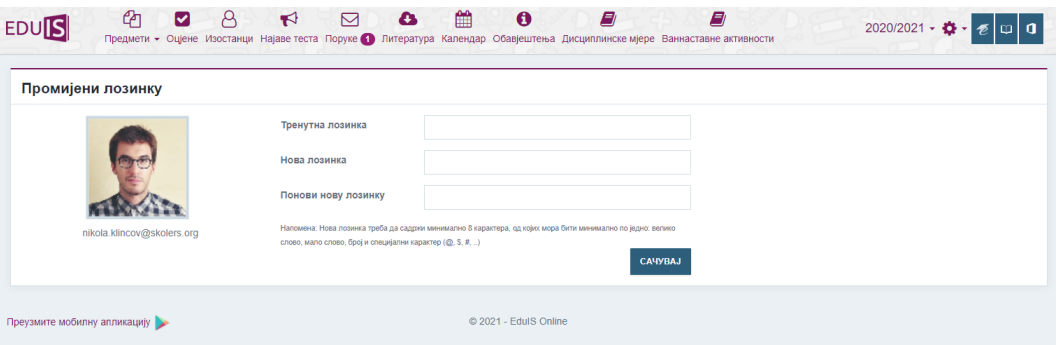

*Слика 25. - Измјена лозинкe*

Корисник мора унијети тренутну лозинку, а у поља **Нова лозинка** и **Понови нову лозинку** мора унијети нову комбинацију карактера која ће се третирати као нова лозинка. Након што кликне на дугме **Сачувај**, кориснику нова комбинација карактера постаје нова лозинка.

• **Одјави сe** – ова опција омогућава кориснику одјаву са системa.

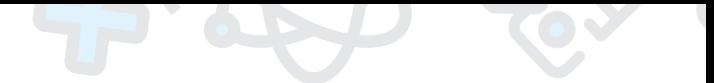

# <span id="page-20-0"></span>**15.Мобилна апликација**

Ученицима и родитељима доступна је **[ЕДУИС Онлајн](https://play.google.com/store/apps/details?id=com.lanaco.eduisrsandroidapp)**, еДневник мобилна апликација Министарства просвјете и културе Републике Српске, која се може преузети путем *Google Play* сервиса и има за циљ да унаприједи и олакша комуникацију свих учесника у образовном процесу.

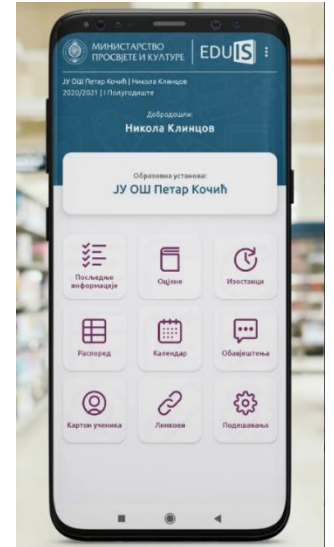

*Слика 26. – Мобилна апликација*

ЕДУИС Онлајн, еДневник мобилна апликација пружа приступ свим информацијама о школским активностима ученика, а путем апликације доступне су сљедеће актуелне информације:

- Преглед предмета и оцјена,
- Преглед изостанака,
- Преглед владања,
- Преглед распореда часова,
- Календар школских активности,
- Обавјештења,
- еНастава и корисни линкови,
- Картон ученика и
- Архивски подаци.

# EDUIS

www.skolers.org

Интегрални информациони систем за ефикасно управљање и развој савременог образовања, прилагођен за рад у различитим образовним системима.

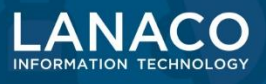